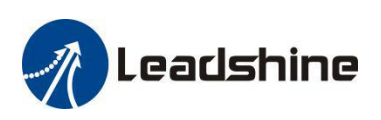

# *LeadshineMotionStudio Software User Manual* **CS1-D Series**

Closed Loop Stepper Drives

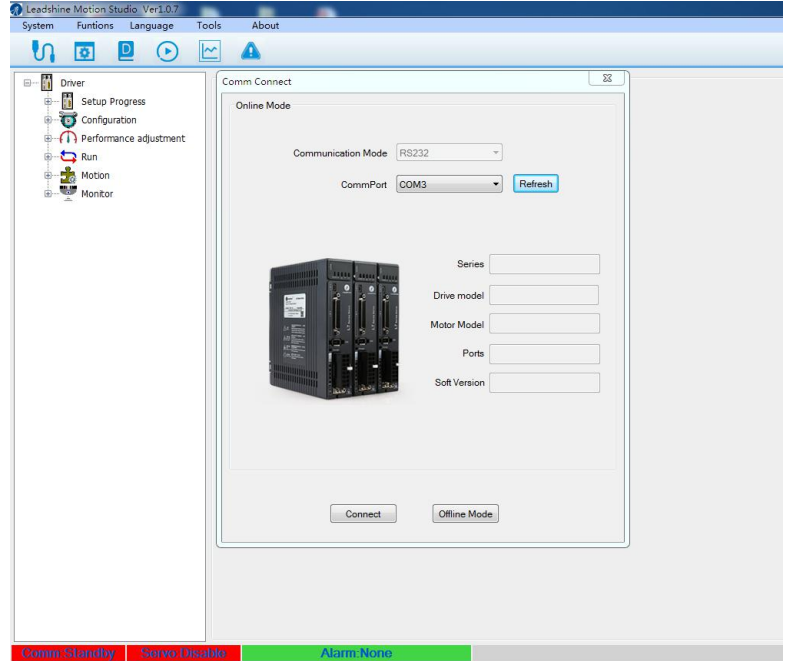

#### **Revision 1.0 ©2019 Leadshine Technology Co., Ltd.**

#### **Leadshine Technology Co., Ltd (Headquarters)**

*Address:* Floor 11, Block A3, iPark 1001 Xueyuan Avenue, Shenzhen, Guangdong 518055, China

*Tel:* 86-400-885-5521

*Fax:* 86-755-2640-2718

**Web:** [www.leadshine.com](http://www.leadshine.com)

Sales: [sales@leadshine.com](mailto:sales@leadshine.com)

Support: [tech@leadshine.com](mailto:tech@leadshine.com)

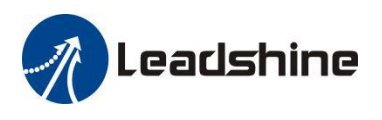

## **Notice**

Read this manual carefully before any assembling and using. Incorrect handling of Products in this manual can result in injury and damage to persons and machinery. Strictly adhere to the technical information regarding installation requirements.

This manual is not for use or disclosure outside of Leadshine except under permission. All rights are reserved. No part of this manual shall be reProduced, stored in retrieval form, or transmitted by any means, electronic, mechanical, photocopying, recording, or otherwise without apProval from Leadshine. While every Precaution has been taken in the Preparation of the book, Leadshine assumes no responsibility for errors oromissions. Neither is any liability assumed for damages resulting from the use of the information contained herein.

This document is ProPrietary information of Leadshine that is furnished for customer use ONLY. Information in this document is subject to change without notice and doesnot rePresent a commitment on the part of Leadshine. Therefore, information contained in this manual may be updated from time-to-time due to Product imProvements, etc., and may not conform in every respect to former issues.

## **Record of Revisions**

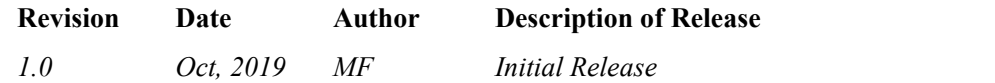

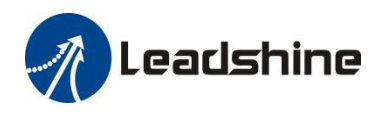

## **Table of Content**

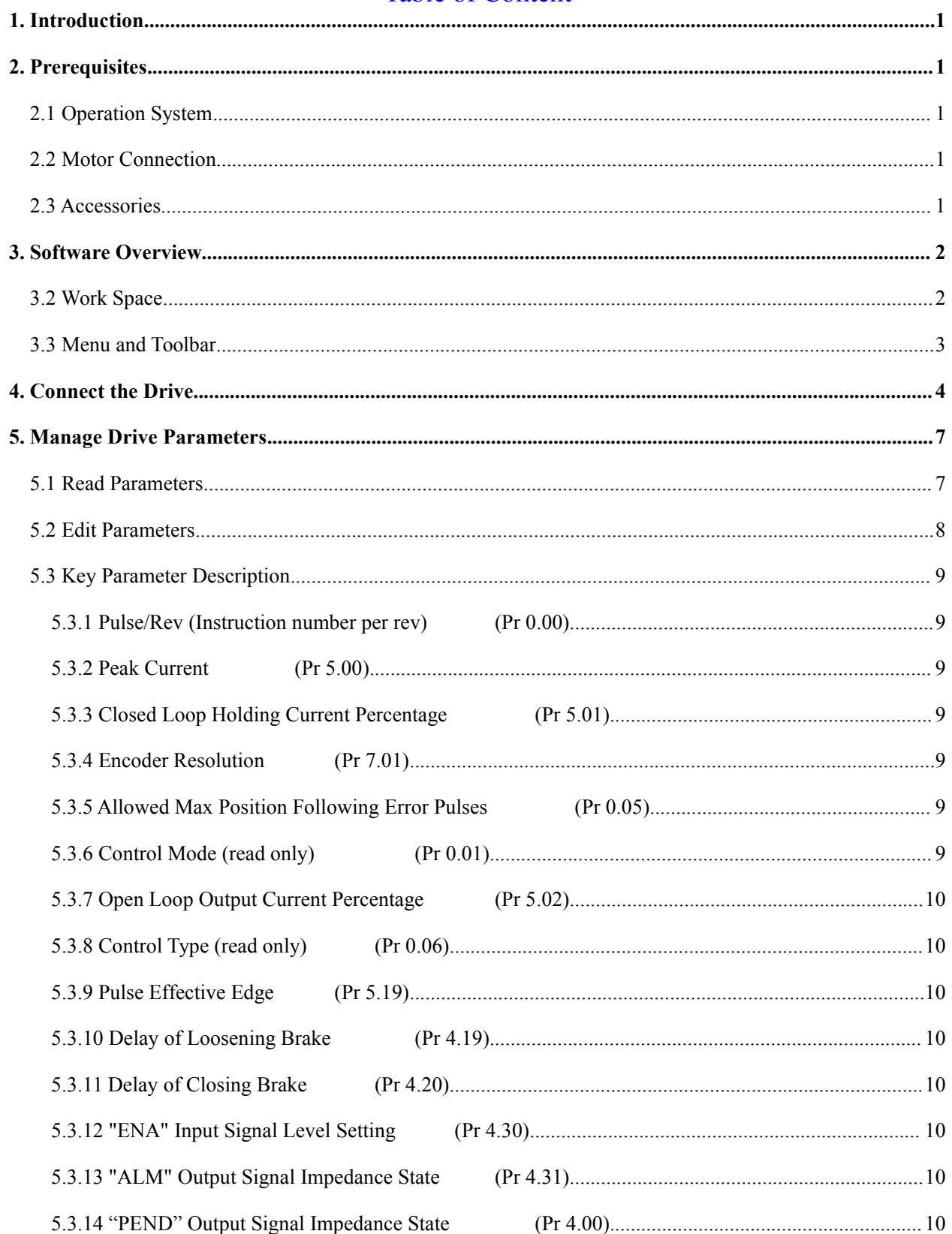

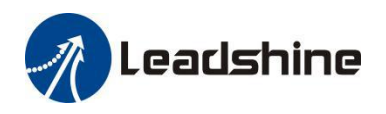

 $6.$ 

 $\overline{7}$ .

8.

9.

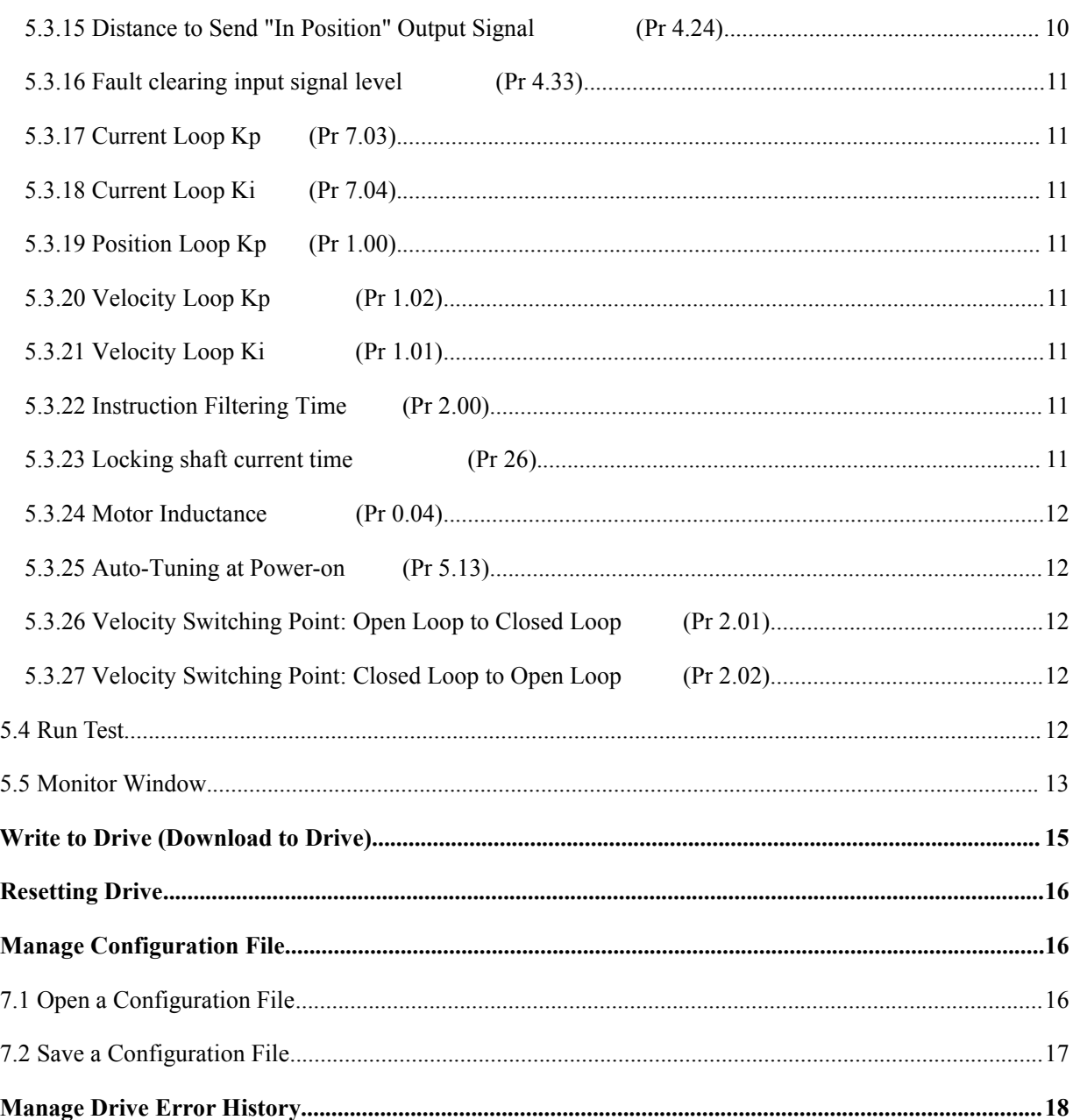

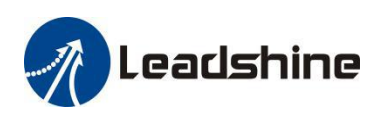

## <span id="page-4-0"></span>**1. Introduction**

Thank you for choosing Leadshine Products. The CS1-D series closed loop stepper drives include 4 models, CS1-D403, CS1-D507, CS1-D808, and CS1-D1008. When those drives are implemented with compatible stepper motors with encoders, your motion control system performance will get significant imProvement over traditional open loop stepper systems such as no loss of step, higher torque, lower noise  $\&$  heating, and smoother motion. Leadshine closed loop Products are also ideal alternatives to replace similar frame size brushless servo systems in low-to-middle speed applications because of their features of much lower cost, much higher torque, and much easier system setup and configuration.

For most applications Leadshine closed loop stepper systems are easy to configure & setup and can be implemented without any tuning efforts, same as classic open loop steppersystems. But in some cases this free LeadshineMotionStudio software tool can still be used for performance tuning, and configuring custom settings like output current, micro-step resolution, control type, etc.

## <span id="page-4-1"></span>**2. Prerequisites**

Leadshine LeadshineMotionStudio for CS1-D closed loop stepperdrives is a free Windows based software. To successfully run this software, the following Prerequisites must be satisfied.

#### <span id="page-4-2"></span>**2.1 Operation System**

This LeadshineMotionStudio software must be installed and run on a computer with Windows 7 or Window 10 operating system for either 32 or 64 bit.

#### <span id="page-4-3"></span>**2.2 Motor Connection**

From LeadshineMotionStudio software settings of a CS1-D drive can be changed with orwithout a stepper motor connected.

- Without a stepper motor connected, a user can only use the LeadshineMotionStudio software to change the CS1-D drive parameter values.
- With a stepper motor connected Properly to the CS1-D drive, a user can not only configure settings of the connected drive but also run the motor to test and tune motion performance. Refer to the CS1-D drive user manual for how to connect a stepper motor.

#### <span id="page-4-4"></span>**2.3 Accessories**

To connect a CS1-D Closed loop stepper drive to the computer, Leadshine offers a special RS232 cable (Figure 1). It can be used to connect to the RS232 connector on the computer. If such a RS232 connector does not exist

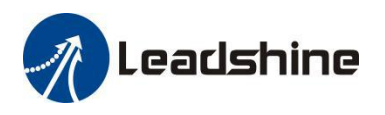

on that computer, a user can use a USB to RS232 adaptor (Figure 2) or conversion cable to get the drive connected. Please note that not all USB to RS232 adapters will work. Contact your CS1-D drive seller or Leadshine technical support for getting such a USB to RS232 adaptor, which have been confirmed to work fine with the CS1-D series closed loop stepper drives.

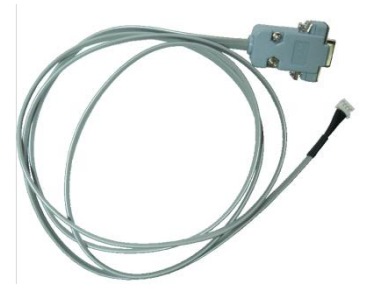

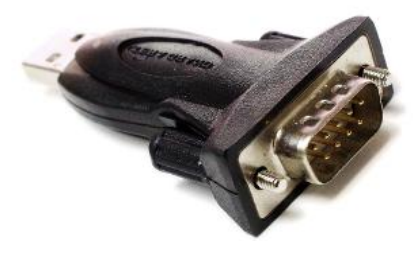

Figure 1: RS232 Tuning cable Figure 2: USB to RS232 converter

## <span id="page-5-0"></span>**3. Software Overview**

<span id="page-5-1"></span>Refer the following sections for a quick overview for this LeadshineMotionStudio software.

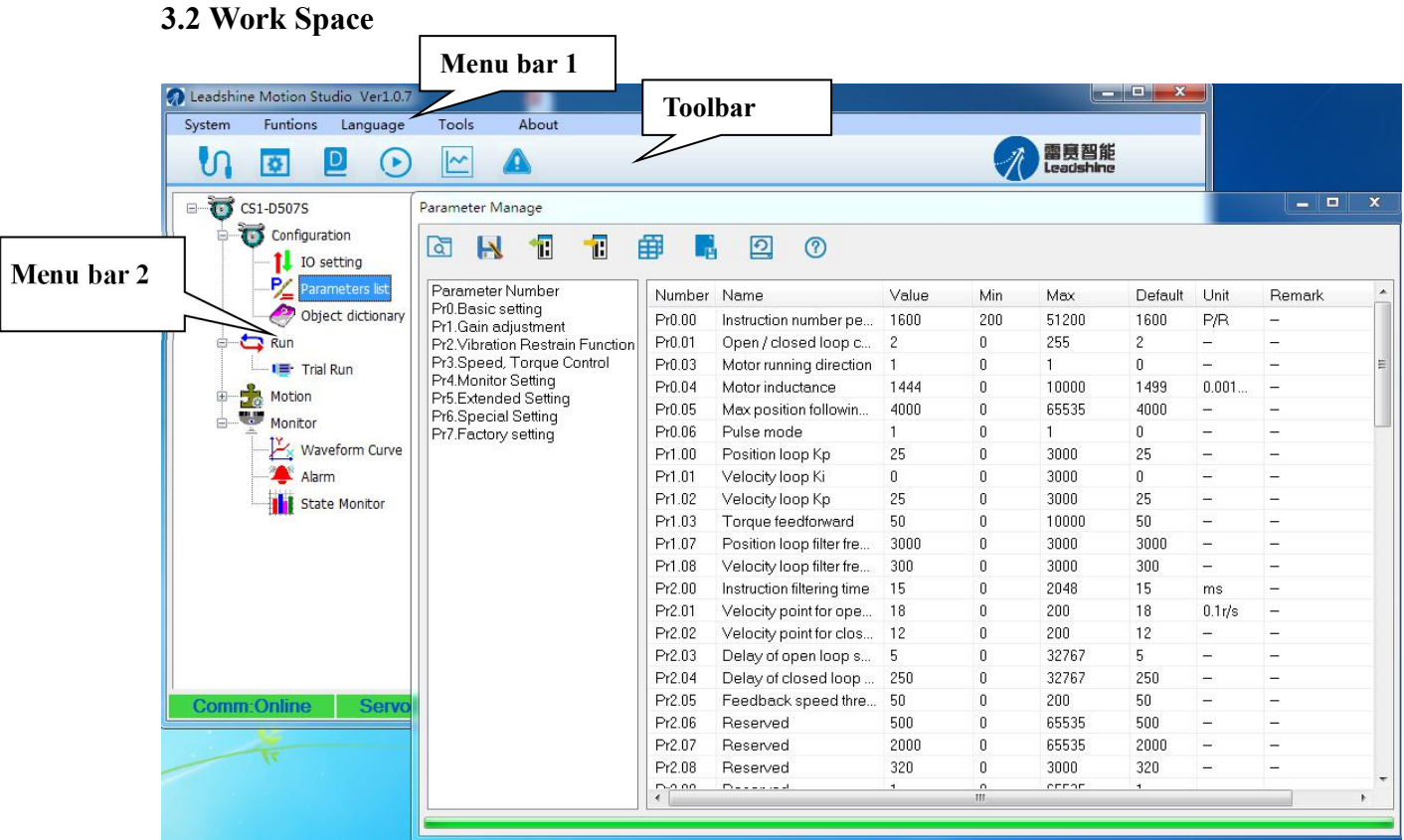

## Figure 3: Software space

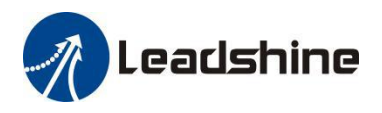

## <span id="page-6-0"></span>**3.3 Menu and Toolbar**

There are two menu bars, menu bar 1 is used to set up the Leadshine Studio software, menu bar 2 is used to set up the drive, Menu items and respective toolbar items are described in the following table:

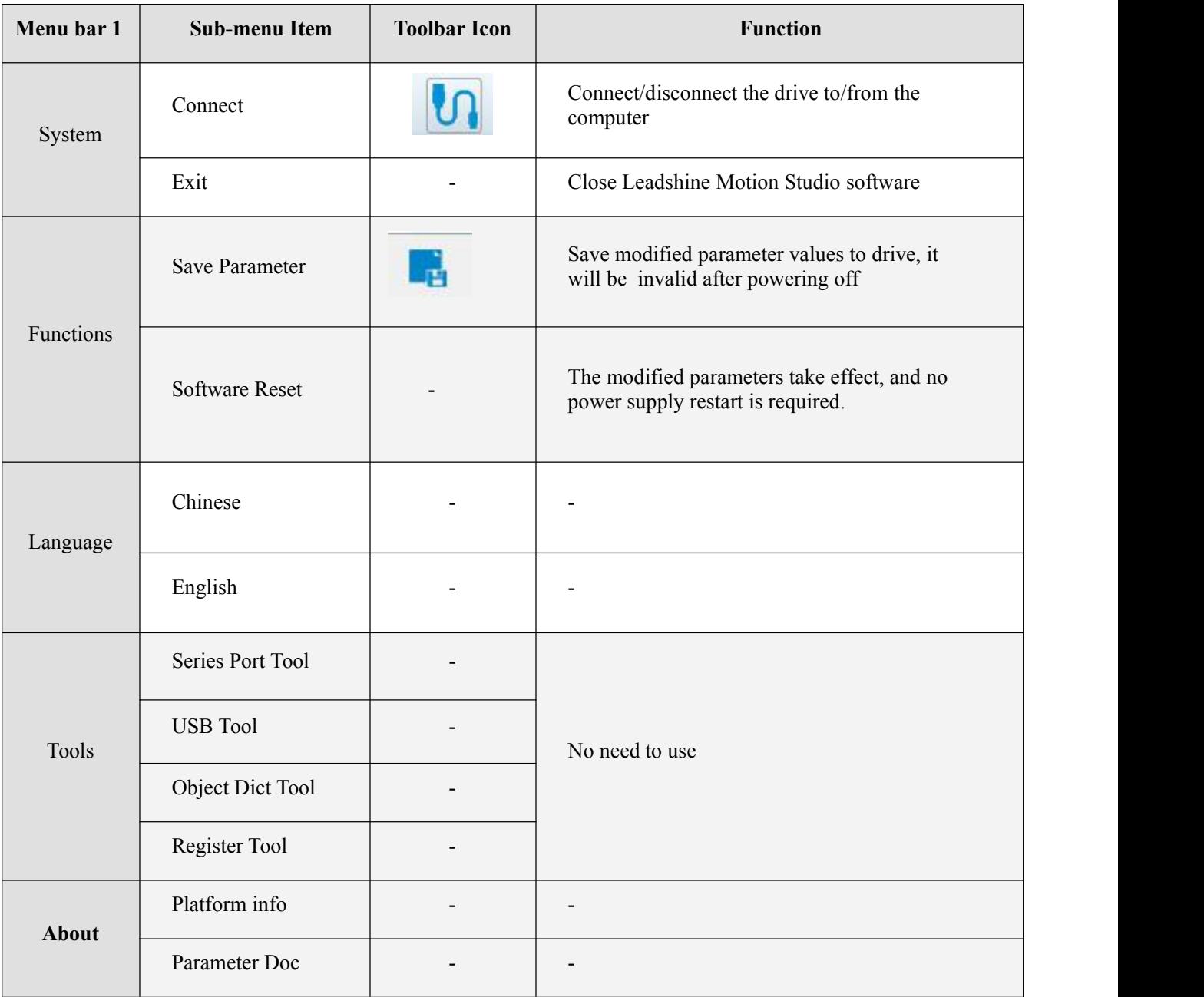

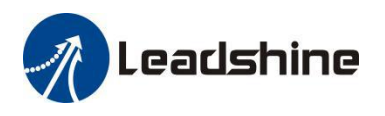

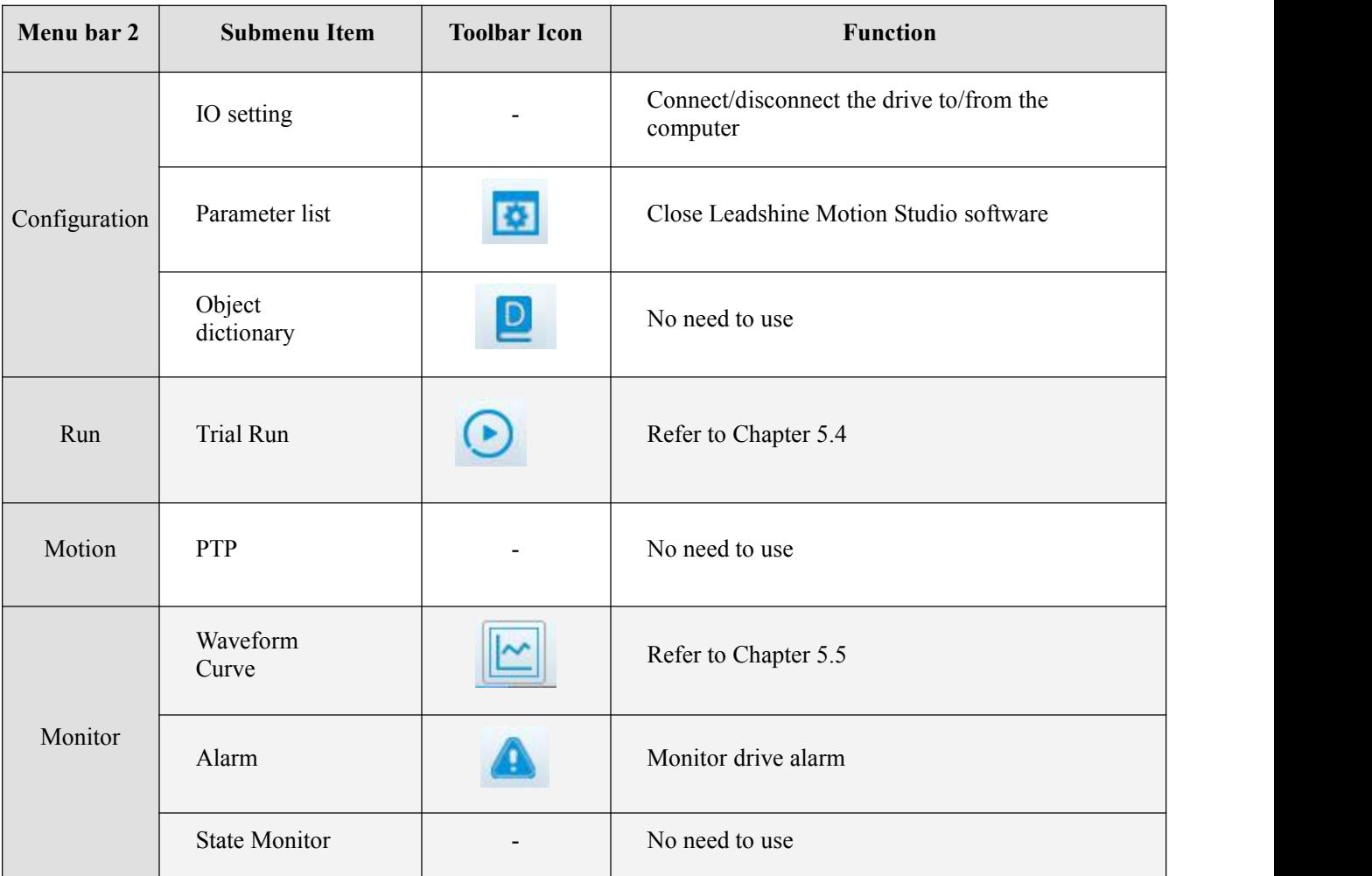

## <span id="page-7-0"></span>**4. Connect the Drive**

Follow the following steps to connect a CS1-D closed loop step drive to the LeadshineMotionStudio software on your computer.

- Read section 2.3 first, then connect the drive to your computer through a RS232 connection.
- Power on the CS1-D closed loop stepper drive.
- Launch Leadshine Motion Studio software, Step 1 to click the icon as Figure 4. Please do not click offline mode and any other icon
- Step 2 to select the correct COM port from "CommPort" dropdown list control (Figure 4). When a USB to RS232 adaptor is used, you can go to Device Manager of your computer to find the correct port.

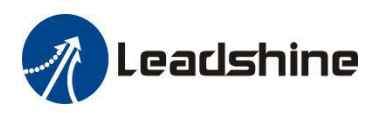

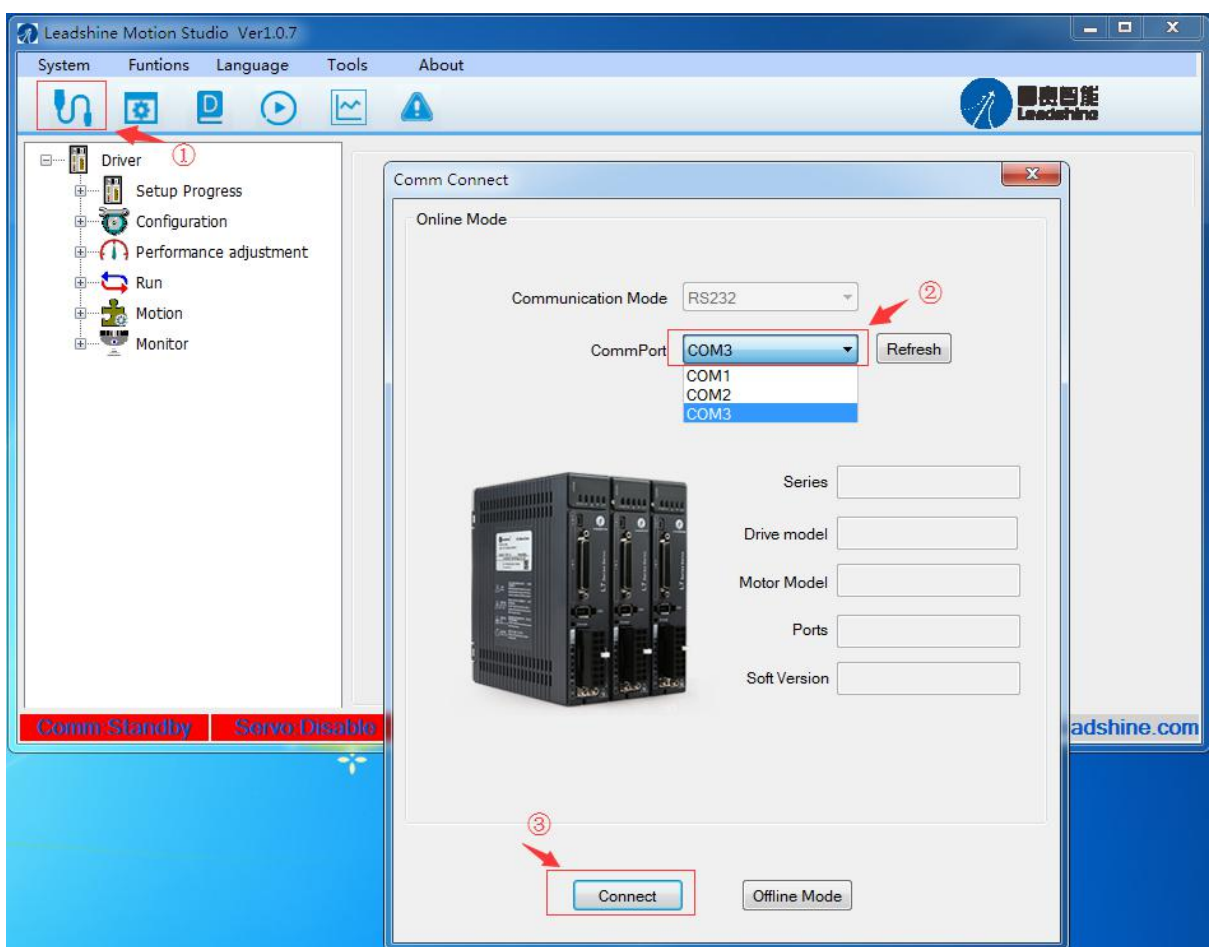

Figure 4: Communication screen

 Click "Connect" button and wait a few seconds. If the drive has been successfully connected, the screen will be automatically displayed with the Series and Drive Model as shown in Figure 5. Otherwise, the following error message will be displayed (Figure 5) .

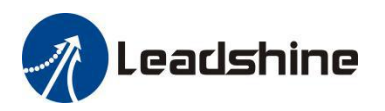

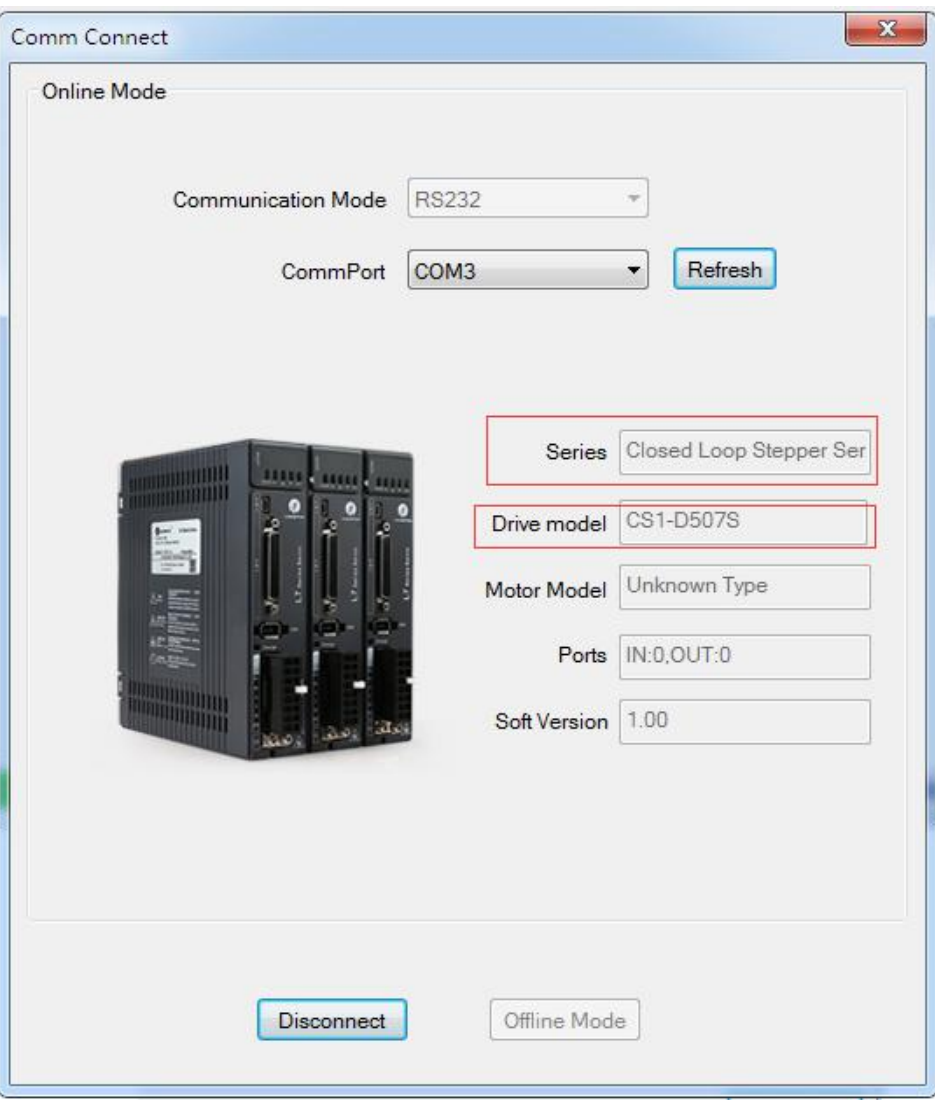

Figure 5: Communication error message

If the wrong COM port is selected or the drive is not powered on, the following window will pop up

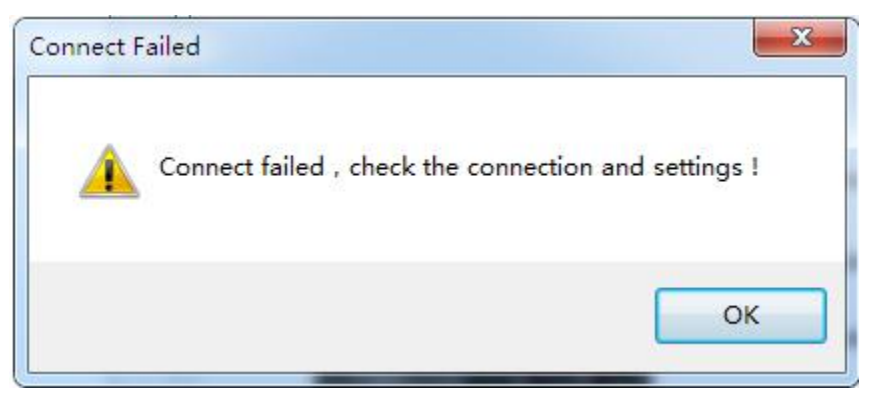

Figure 6: Communication error message

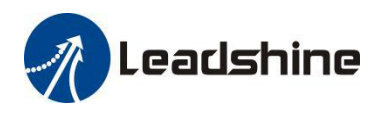

## <span id="page-10-0"></span>**5. Manage Drive Parameters**

Settings and configurations of the connected CS1-D closed loop stepper drive are all stored in parameters. They can be read, changed, and saved through the LeadshineMotionStudio CS1-D software.

#### <span id="page-10-1"></span>**5.1 Read Parameters**

After the drive is connected successfully connected to computer, after clicking icon current settings of the CS1-D drive will be automatically uploaded and displayed (Figure 7). Or the Parameters window can also be opened any time by clicking the "Configuration->Parameters list " on the menu bar 2.

| Coleadshine Motion Studio Ver1.0.7<br>Funtions<br>System                 | Tools<br>About<br>Language                                           |                                    |                               |              |                 |              | $\sim$ 0          | $\mathbf x$              |                          |              |
|--------------------------------------------------------------------------|----------------------------------------------------------------------|------------------------------------|-------------------------------|--------------|-----------------|--------------|-------------------|--------------------------|--------------------------|--------------|
| $\boxed{\mathsf{D}}$<br>舂                                                | $\sim$<br>Б<br>Ω                                                     |                                    |                               |              |                 |              | 雷赛智能<br>Leadshine |                          |                          |              |
| $\overline{1.5}$ CS1-D507S<br>₹ Configuration<br>o<br>Run<br>Motion<br>宙 | Parameter Manage<br>Τ<br>$\mathbf{T}$<br>$\blacktriangleright$<br>ৱি | 圉<br><b>Little</b>                 | $\boxed{2}$<br>$\circledcirc$ |              |                 |              |                   |                          | <b>SCHOOL</b>            | $\mathbf{x}$ |
| ٠e<br>$\mathbf{r}$<br>Monitor                                            | Parameter Number                                                     | Number Name                        |                               | Value        | Min             | Max          | Default           | Unit                     | Remark                   |              |
|                                                                          | Pr0.Basic setting<br>Pr1.Gain adjustment                             | Pr0.00                             | Instruction number pe.        | 1600         | 200             | 51200        | 1600              | P/R                      | ÷                        |              |
|                                                                          | Pr2. Vibration Restrain Function                                     | Pr0.01                             | Open / closed loop c          | $\mathbf{2}$ | 0               | 255          | $\overline{2}$    | ÷                        | $\overline{\phantom{0}}$ |              |
|                                                                          | Pr3.Speed, Torque Control                                            | Pr0.03                             | Motor running direction       | 1            | 0               | $\mathbf{1}$ | 0                 | -                        | -                        | 틔            |
|                                                                          | Pr4.Monitor Setting                                                  | Pr0.04                             | Motor inductance              | 1506         | $\mathbf{0}$    | 10000        | 1499              | 0.001                    | $\overline{\phantom{0}}$ |              |
|                                                                          | Pr5.Extended Setting<br>Pr6.Special Setting                          | Pr0.05                             | Max position followin         | 4000         | 0               | 65535        | 4000              | $\overline{\phantom{0}}$ | -                        |              |
|                                                                          | Pr7.Factory setting                                                  | Pr0.06                             | Pulse mode                    |              | 0               | $\mathbf{1}$ | 0                 | ÷.                       | $\overline{\phantom{m}}$ |              |
|                                                                          |                                                                      | Pr1.00                             | Position loop Kp              | 25           | 0               | 3000         | 25                | $\overline{\phantom{0}}$ | -                        |              |
|                                                                          |                                                                      | Pr1.01                             | Velocity loop Ki              | $\mathbf{0}$ | $\mathbf 0$     | 3000         | 0                 | ÷                        |                          |              |
|                                                                          |                                                                      | Pr1.02                             | Velocity loop Kp              | 25           | 0               | 3000         | 25                | -                        | $\overline{\phantom{0}}$ |              |
|                                                                          |                                                                      | Pr1.03                             | Torque feedforward            | 50           | 0               | 10000        | 50                | ÷.                       |                          |              |
|                                                                          |                                                                      | Pr1.07                             | Position loop filter fre      | 3000         | $\bf{0}$        | 3000         | 3000              | $\overline{\phantom{0}}$ | $\overline{\phantom{0}}$ |              |
|                                                                          |                                                                      | Pr1.08                             | Velocity loop filter fre      | 300          | $\bf{0}$        | 3000         | 300               | ÷                        | $\equiv$                 |              |
|                                                                          |                                                                      | Pr2.00                             | Instruction filtering time    | 15           | 0               | 2048         | 15                | ms.                      | $\overline{\phantom{0}}$ |              |
|                                                                          |                                                                      | Pr2.01                             | Velocity point for ope        | 18           | 0               | 200          | 18                | $0.1$ r/s                | -                        |              |
|                                                                          |                                                                      | Pr2.02                             | Velocity point for clos 12    |              | $\mathbf 0$     | 200          | 12                | -                        | -                        |              |
|                                                                          |                                                                      | Pr2.03                             | Delay of open loop s          | 5            | 0               | 32767        | 5                 | ÷,                       |                          |              |
|                                                                          |                                                                      | Pr2.04                             | Delay of closed loop          | 250          | $\bf{0}$        | 32767        | 250               | $\overline{a}$           | $\overline{\phantom{0}}$ |              |
| Comm:Online                                                              |                                                                      | Pr2.05                             | Feedback speed thre           | 50           | 0               | 200          | 50                | ÷                        | -                        |              |
|                                                                          |                                                                      | Pr2.06                             | Reserved                      | 500          | $\mathbf 0$     | 65535        | 500               | $\overline{\phantom{0}}$ | $\overline{\phantom{0}}$ |              |
|                                                                          |                                                                      | Pr2.07                             | Reserved                      | 2000         | $\bf 0$         | 65535        | 2000              | ÷.                       | $\overline{\phantom{0}}$ |              |
|                                                                          |                                                                      | Pr2.08                             | Reserved                      | 320          | 0               | 3000         | 320               | $\overline{\phantom{0}}$ | -                        |              |
|                                                                          |                                                                      | D-0.00<br>$\overline{\phantom{a}}$ | $D = - - - - - -$             | $\mathbf{A}$ | $\Omega$<br>HI. | error        | $\blacksquare$    |                          |                          |              |

Figure 7: Parameters

#### **Filter Displayed Parameters**

On the left of parameters manage window, you can use filter the displayed parameters (Figure 8).

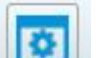

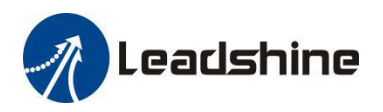

#### Parameter Manage

| Parameter Number<br>Pr0.Basic setting<br>Pr1.Gain adjustment<br>Pr3.Speed, Torque Control<br>Pr4.Monitor Setting<br>Pr5.Extended Setting<br>Pr6.Special Setting<br>Pr7.Factory setting | Pr2. Vibration Restrain Function |  |
|----------------------------------------------------------------------------------------------------|----------------------------------|--|

Figure 8: parameter type

#### <span id="page-11-0"></span>**5.2 Edit Parameters**

To edit a parameter value, double click the "Value" field for that parameter. You can then change its value.<br>Make sure the input value is an integer in the range defined in the "Range" field. See Figure 9.

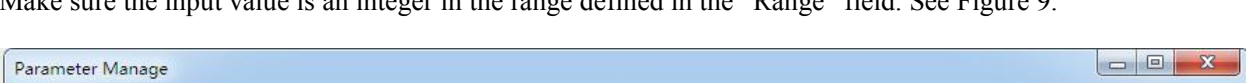

| Parameter Number                            | Number  | Name                               | Value                             | Min                            | Max   | Default | Unit                     | Remi <sup>*</sup>        |  |
|---------------------------------------------|---------|------------------------------------|-----------------------------------|--------------------------------|-------|---------|--------------------------|--------------------------|--|
| Pr0.Basic setting<br>Pr1.Gain adjustment    | Pr0.00  | Instruction number per rotation    | 1600                              | 200                            | 51200 | 1600    | P/R                      | -                        |  |
| Pr2. Vibration Restrain Function            | Pr0.01  | Open / closed loop control         | $\overline{c}$                    | $\mathbf{0}$                   | 255   | 2       | ÷,                       | ÷,                       |  |
| Pr3.Speed, Torque Control                   | Pr0.03  | Motor running direction            |                                   | 0                              | 1     | Ū       |                          |                          |  |
| Pr4.Monitor Setting                         | Pr0.04  | Motor inductance                   | 1506                              |                                | 10000 | 1499    | 0.001                    | $\scriptstyle\omega$     |  |
| Pr5.Extended Setting<br>Pr6.Special Setting | Pr0.05  | Max position following error       | 4000                              |                                | 65535 | 4000    |                          |                          |  |
| Pr7.Factory setting                         | Pr0.06  | Pulse mode                         |                                   |                                |       | 0       | $\overline{\phantom{0}}$ |                          |  |
|                                             | Pr1.00  | Position loop Kp                   | 25<br>-                           |                                |       |         |                          |                          |  |
|                                             | Pr1.01  | Velocity loop Ki                   | 0                                 | Double click the cell in Value |       |         |                          |                          |  |
|                                             | Pr1.02  | Velocity loop Kp                   | column to change the value.<br>25 |                                |       |         |                          | -                        |  |
|                                             | Pr1.03  | Torque feedforward                 | 50                                | 0                              | 10000 | 50      | -                        |                          |  |
|                                             | Pr1.07  | Position loop filter frequency     | 3000                              | 0                              | 3000  | 3000    | -                        |                          |  |
|                                             | Pr1.08  | Velocity loop filter frequency     | 300                               | 0                              | 3000  | 300     | £,                       | $\overline{\phantom{0}}$ |  |
|                                             | Pr2.00  | Instruction filtering time         | 15                                | 0                              | 2048  | 15      | ms                       | -                        |  |
|                                             | Pr2.01  | Velocity point for open loop to cl | 18                                | 0                              | 200   | 18      | 0.1r/s                   | -                        |  |
|                                             | Pr2.02  | Velocity point for closed loop s   | 12                                | 0                              | 200   | 12      | -                        | -                        |  |
|                                             | Pr2.03  | Delay of open loop switch to clo   | 5                                 | 0                              | 32767 | 5       | ÷.                       |                          |  |
|                                             | Pr2.04  | Delay of closed loop switch to o   | 250                               | 0                              | 32767 | 250     | -                        |                          |  |
|                                             | Pr2.05  | Feedback speed threshold of cl     | 50                                | 0                              | 200   | 50      | 二                        | -                        |  |
|                                             | Pr2.06  | Reserved                           | 500                               | 0                              | 65535 | 500     | -                        |                          |  |
|                                             | Pr2.07  | Reserved                           | 2000                              | 0                              | 65535 | 2000    | ⋍                        |                          |  |
|                                             | Pr2.08  | Reserved                           | 320                               | 0                              | 3000  | 320     |                          | -                        |  |
|                                             | min no. | $D = - - - - - -$                  | m.                                | n.                             | error | м.      |                          |                          |  |

Figure 9: edit parameter value

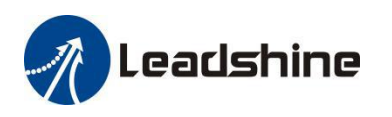

When trying to make parameter value changes, please note:

- Some parameters are read-only, and take no effect whatever you type in.
- Some parameters are only effective after the related DIP switches on the CS1-D closed loop stepper drive are set to "default", such as parameters "Pulse/Rev", "Filter time", and "Encoder Resolution".
- Some parameters only can be set by DIP switch, such as parameters "Pulse Mode", "Control" Mode"and "No Auto Tuning"
- Some parameters are "Reserved" means invalid parameter.

#### <span id="page-12-0"></span>**5.3 Key Parameter Description**

All parameters for the CS1-D series closed loop stepper drives are described in this section.

#### <span id="page-12-1"></span>**5.3.1 Pulse/Rev (Instruction number per rev)** (Pr 0.00)

This parameter is used to set micro step resolution. To make this parameter effective,

- DIP switches 1-4 (DP1-4) of the CS1-D drive must be all set to "ON" positions.
- <span id="page-12-2"></span>It can be any value in the range of  $200 - 51,200$ .

#### **5.3.2 Peak Current** (Pr 5.00)

This parameter is used to set the peak current that the CS1-D drive can output.

#### <span id="page-12-3"></span>**5.3.3 Closed Loop Holding Current Percentage** (Pr 5.01)

This parameter is a percentage value of the peak current in Pr 5.00. It is used for both holding and idle current in closed loop control mode (Pr 0.01 value "2"). Increase this parameter value can improve response time and better torque, but may result in higher heating. For Leadshine motors, it is suggested keep the default value unless you really make your own configurations.

#### <span id="page-12-4"></span>**5.3.4 Encoder Resolution** (Pr 7.01)

This parameter value must be set to 4 times of the encoder lines. For example, for a 1000-line encoder this parameter value must be set to 4000.

#### <span id="page-12-5"></span>**5.3.5 Allowed Max Position Following Error Pulses** (Pr 0.05)

This parameter is used to set the allowed maximum pulse number of position errors.

#### <span id="page-12-6"></span>**5.3.6 Control Mode (read only)** (Pr 0.01)

This parameter is set by SW8, used to select open loop control or closed loop control. When its value is "0" for open loop control; "2" is for closed loop control (default).

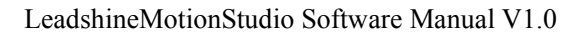

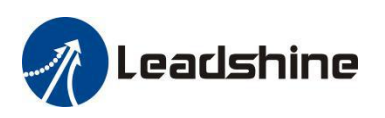

#### <span id="page-13-0"></span>**5.3.7 Open Loop Output Current Percentage** (Pr 5.02)

This parameter is used to set the output and idle current in a percentage value of the peak current value (Pr 0.01), when the CS1-D drive operates in open loop control mode. It is only effective when parameter Pr 0.01 is set to "0" for open loop control.

#### <span id="page-13-1"></span>**5.3.8 Control Type (read only)** (Pr 0.06)

This parameter is read only, because it's set by SW7. Value "0" is for pulse & direction (also called step  $\&$ direction) control; value "1" for CW/CCW control.

#### <span id="page-13-2"></span>**5.3.9 Pulse Effective Edge** (Pr 5.19)

This parameter is used to determine when a pulse will be recognized. Set its value to "0" for rising edge (default); set its value to "1" for falling edge.

#### <span id="page-13-3"></span>**5.3.10 Delay of Loosening Brake** (Pr 4.19)

This parameter is used to set the delay time before brake releasing. Usually keep the default value of this parameter unless you really want.

#### <span id="page-13-4"></span>**5.3.11 Delay of Closing Brake** (Pr 4.20)

This parameter is used to set the delay time before starting to close the brake. Usually keep the default value of this parameter unless you really want.

#### <span id="page-13-5"></span>**5.3.12 "ENA" Input Signal Level Setting** (Pr 4.30)

This parameter is used to set the "ENA" signal voltage level of the CS1-D drive. Set its value to "0" for high level; set its value to "1" for low level(default).

#### <span id="page-13-6"></span>**5.3.13 "ALM" Output Signal Impedance State**(Pr 4.31)

This parameter is used to set the "ALM" signal impedance level of the CS1-D drive. Set its value to "1" for high level (default); set its value to "0" for low level.

#### <span id="page-13-7"></span>**5.3.14 "PEND" Output Signal Impedance State** (Pr 4.00)

This parameter is used to set the "PEND" signal impedance level of the CS1-D drive. Set its value to "1" for high level; set its value to "0" for low level (default).

#### <span id="page-13-8"></span>**5.3.15 Distance to Send "In Position" Output Signal** (Pr 4.24)

This parameter is used to set the distance (in number of pulses) to send out the In-Position signal.Usually keep the default value of this parameter unless you really want.

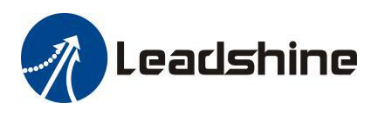

#### <span id="page-14-0"></span>**5.3.16 Fault clearing input signal level** (Pr 4.33)

This parameter is used to set the "RST" signal voltage level of the CS1-D drive. Set its value to "0" for high level(default); set its value to "1" for low level.

#### <span id="page-14-1"></span>**5.3.17 Current Loop Kp** (Pr 7.03)

This parameter is used to set the current loop bandwidth of the CS1-D drive. It is for advanced users only. Usually keep the default value for powering Leadshine motors.

#### <span id="page-14-2"></span>**5.3.18 Current Loop Ki** (Pr 7.04)

This parameter is used for tuning current loop integral gain.. Usually keep the default value for Leadshine motors and 3 rd party motors with normal inductance.

#### <span id="page-14-3"></span>**5.3.19 Position Loop Kp** (Pr 1.00)

This parameter is used for tuning position loop Proportional gain. Usually keep the default value for Leadshine stepper motors, unless really needed to do so.

- Increase this value will reduce position following error, but could result in motor vibration.
- <span id="page-14-4"></span>Decrease the value if the motor vibrates.

#### **5.3.20 Velocity Loop Kp** (Pr 1.02)

This parameter is used for tuning velocity loop integral gain. Usually keep the default value for Leadshine stepper motors, unless really needed to do so.

- Increase the value can increase velocity stiffness.
- <span id="page-14-5"></span>• Reduce this value when the motor vibrates at low speed.

#### **5.3.21 Velocity Loop Ki** (Pr 1.01)

This parameter is used for tuning Velocity loop Proportional gain. Usually keep the default value for Leadshine stepper motors unless really needed to do so. Set it to 0 if the motor shakes during settling.

#### <span id="page-14-6"></span>**5.3.22 Instruction Filtering Time** (Pr 2.00)

This parameter is used to configure the time for internal command filtering. In some applications, change this value could improve overall system performance.

*Note: for multi-axis systems with interpolation, this value must be set to the same for all axes.*

#### <span id="page-14-7"></span>**5.3.23 Locking shaft current time** (Pr 5.04)

This parameter is used to configure the internal smoothing time for the CS1-D drive initial current ramp-up

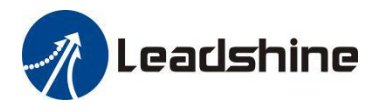

when the drive is turned on. Increase this value if there is a motor overshooting like "JUMP" at powered-on.

#### <span id="page-15-0"></span>**5.3.24 Motor Inductance** (Pr 0.04)

This parameter is read-only, when the Auto-Tuning on the drive is turned on. It is for reference only.

#### <span id="page-15-1"></span>**5.3.25 Auto-Tuning at Power-on** (Pr 5.13)

This parameter is used to set if the drive auto-tuning is turned on at power-on. It is read-only parameter for informational only. Its value is actually determined by dip switch SW6 of the CS1-D drive.

#### <span id="page-15-2"></span>**5.3.26 Velocity Switching Point: Open Loop to Closed Loop** (Pr 2.01)

This parameter is used to set the velocity switching point from open loop to closed loop. Usually keep the default value. Only change it when it causes motor vibration at this mode switching velocity point.

#### <span id="page-15-3"></span>**5.3.27 Velocity Switching Point: Closed Loop to Open Loop** (Pr 2.02)

This parameter is used to set the velocity switching point from closed loop control to open loop control. Usually keep the default value. Only change it when it causes motor vibration at this mode switching velocity point.

#### **5.3.28 VBS function** (Pr 2.13)

This parameter is used to vibration compressing, mainly solves the problem of motor vibration in 0.5 rps to 2 rps at low speed. Little effect on the performance of the speed segment above 3rps。

#### <span id="page-15-4"></span>**5.4 Run Test**

Click the icon or double click Run->Trial Run menu item for running test. This Run Testing window of LeadshineMotionStudio software can be used to make motor run, but can not monitor the motion wave. The steps are as follows:

- Step 1 to set Jog Speed (running test speed) and Acceleration, then click "Download" to take effective;
- Step 2 to click "Servo Enable" to make the icon change from  $\boxed{\text{O}}$

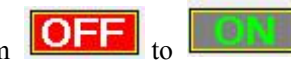

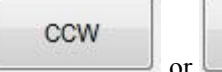

CW

• Step 3 to click or to make motor run in JOG Speed . Or set first "current position" value to position 1, then make motor runs to achieve second "current position" as

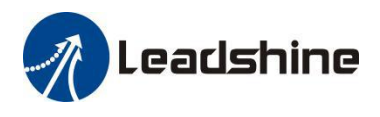

Run position 2. At last to click to the make motor runs back and forth.

#### <span id="page-16-0"></span>**5.5 Monitor Window**

The Monitor Window includes 3 sub-menu: "Waveform Curve", "Alarm", and "State Monitor" in Figure 10,

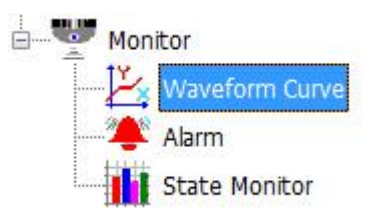

Figure 10: Monitor window

The most useful sub-menu "Waveform Curve" as Figure 11, is a scope used to display colored curves based on what have been chosen on Channel 1 and Channel 2 dropdown lists during the test. It can be used to:

- Perform motion performance test for current drive parameter setting.
- Monitor motion performance when the CS1-D drive takes control signals from a connected motion controller/PLC/pulse generator…

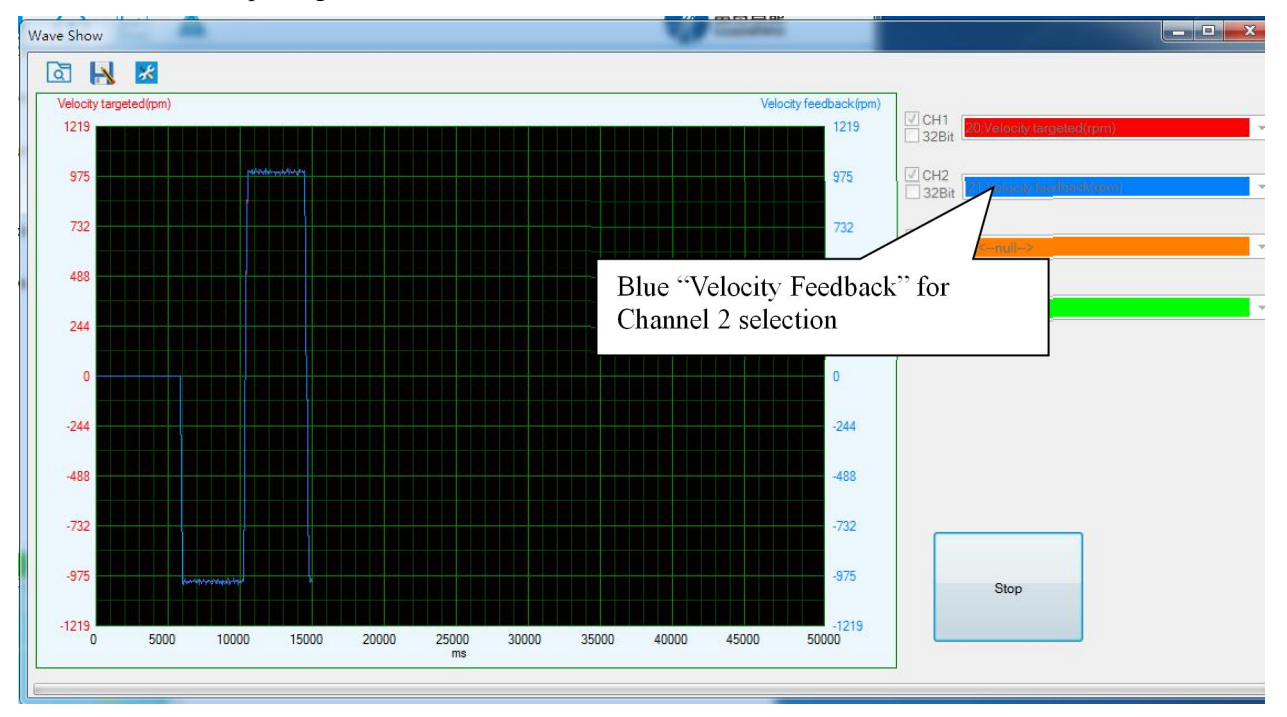

Figure 11: Scope portion of Motion Test window

Available options for Channel 1 add 2 dropdown list controls include "Position Error", "Velocity

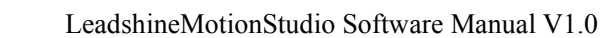

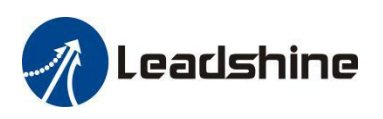

Feedback", "Position Feedback", "Velocity Targeted", "Position Targeted", "Resultant Current", "Bus Voltage", "Phase A Current", and "Phase B Current". See Figure 12.

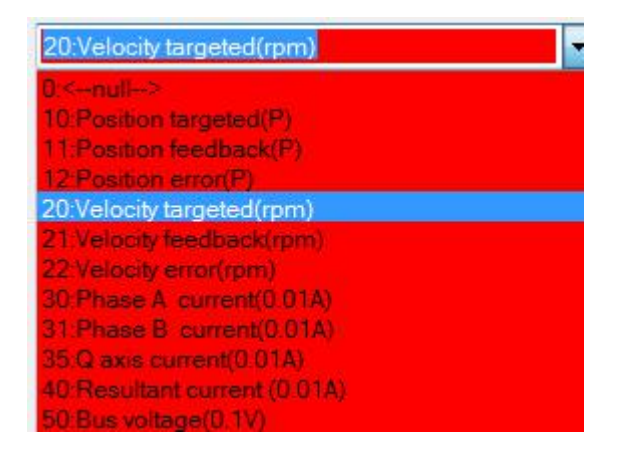

Figure 12 curve type options

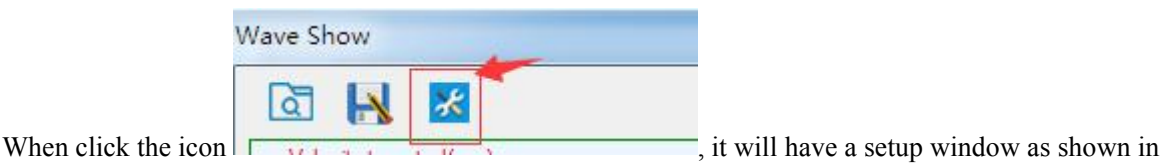

Figure 13. The "Capture Trigger" on the left is used for monitoring motion performance when the CS1-D drive controlled by exterior controller or PLC. The "Sampling Frame and Precision" on the right is used to perform motion performance test for current drive parameter setting .

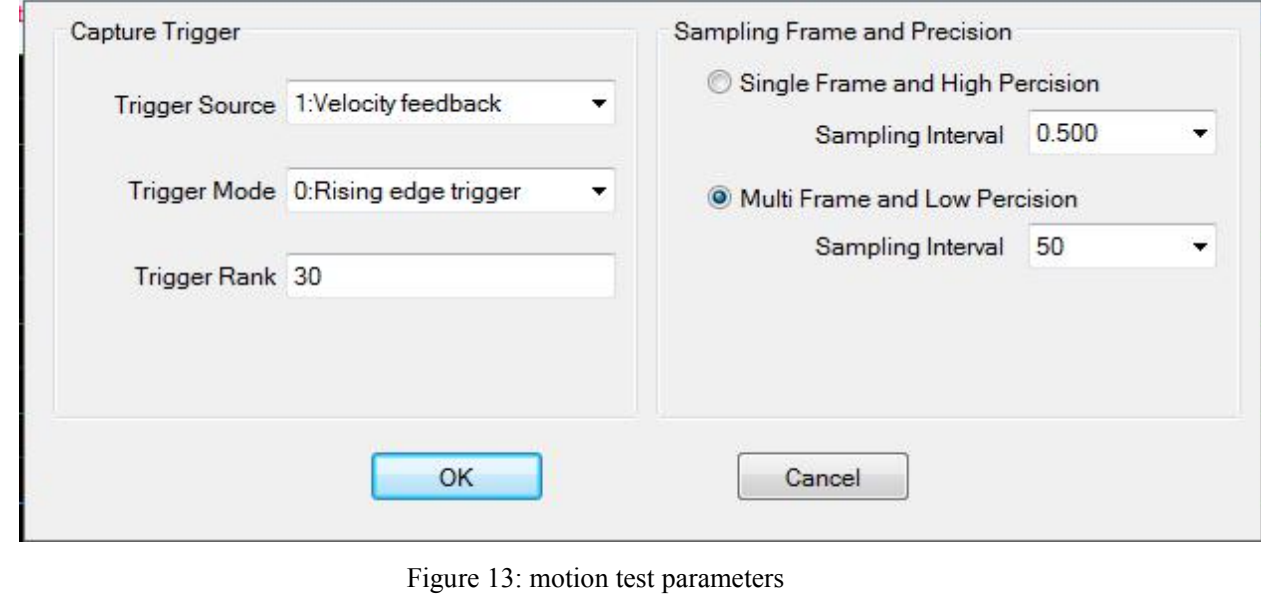

Capture

When you have completed the above settings, please click the icon to monitor motion wave

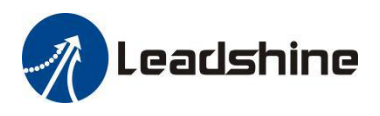

## <span id="page-18-0"></span>**6. Write to Drive** (Download to Drive)

After parameters tuned & optimized and motion performance tested, you must download their changes to the drive. Otherwise, those changes will be lost next time when the drive is re-powered.

Following the following steps to write parameters to the drive.

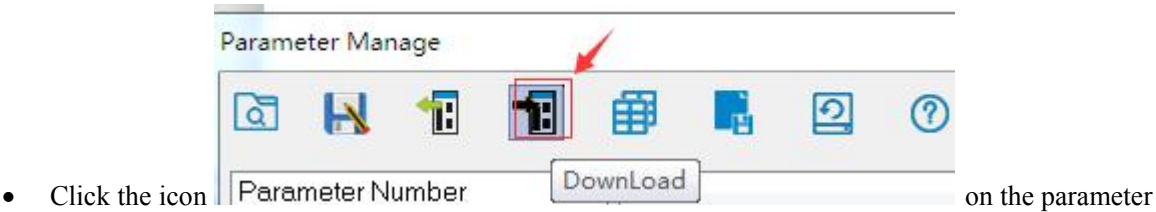

manage. A confirmation will be popped up to confirm the modified parameters and download them to the drive as shown in Figure 14.

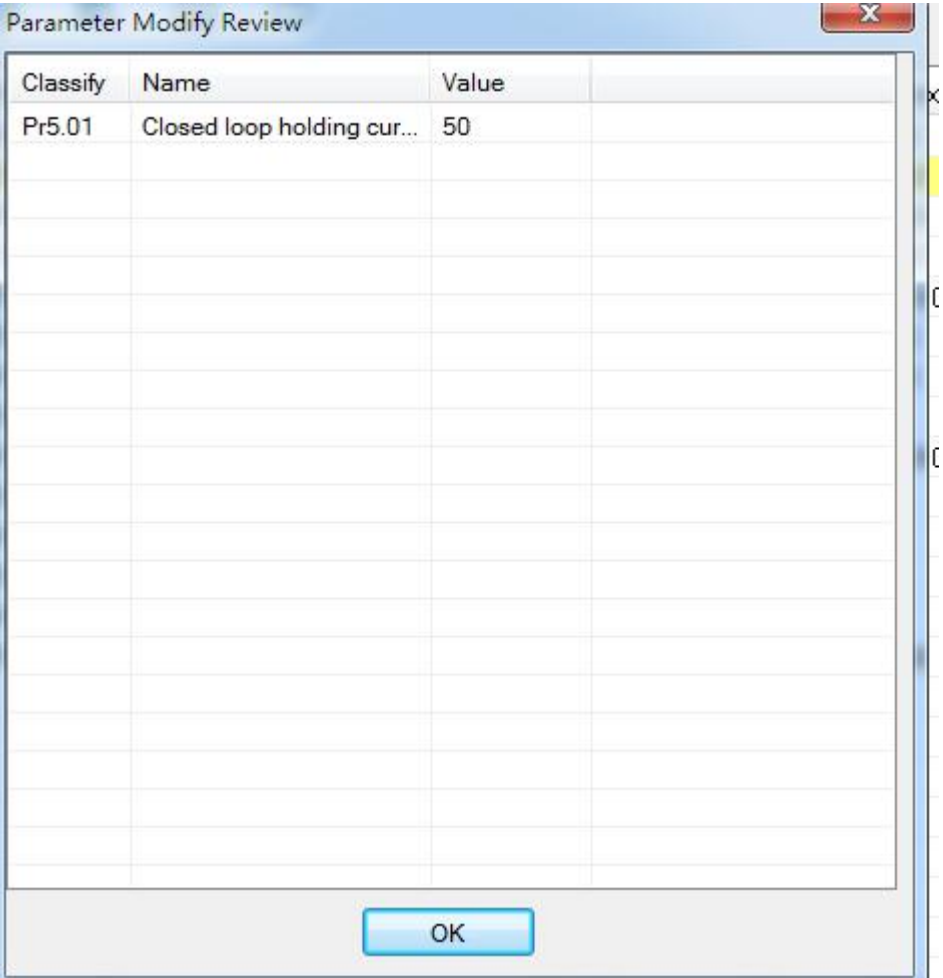

Figure 14: Write to drive confirmation message

Click "OK" to continue downloading parameter values to the CS1-D drive.

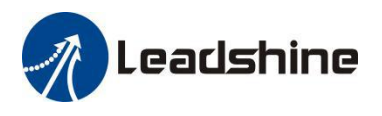

## <span id="page-19-0"></span>**7. Resetting Drive**

To reset the current drive configurations back to factory settings, follow the following steps.

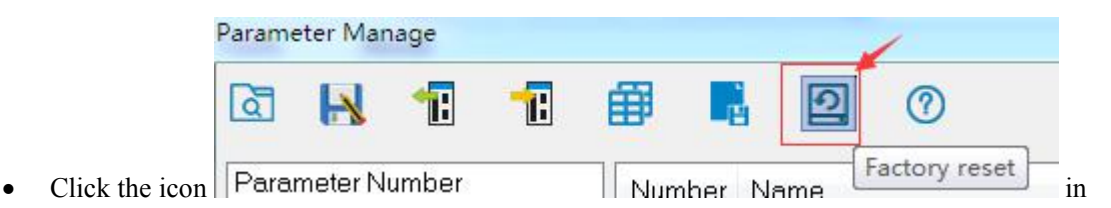

parameter manage window.The confirmation message will be popped up (Figure 15). Select "Driver Parameter" item, then click the "OK" button to continue resetting Process.

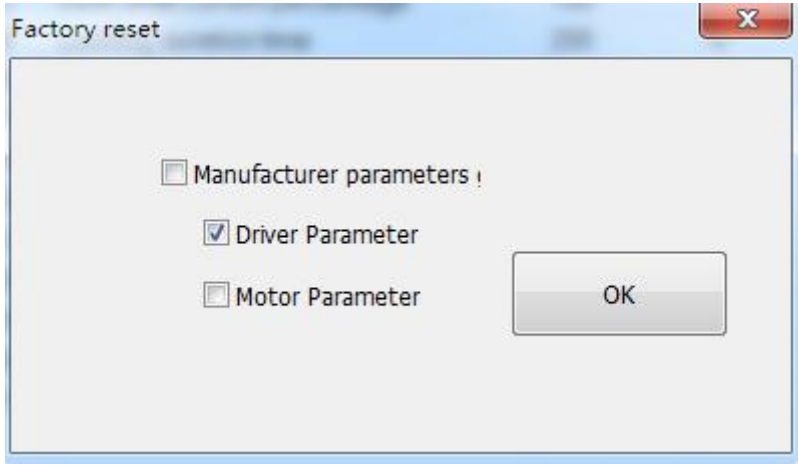

Figure 15: resetting confirmation message

## <span id="page-19-1"></span>**8. Manage Configuration File**

After the drive performance is tuned and parameter values optimized, its settings can be saved to a configuration file in .lsr format. You can also open an existing .lsr configuration file and load the settings to the LeadshineMotionStudio CS1-D software.

#### <span id="page-19-2"></span>**7.1 Open a Configuration File**

Follow the following steps to load settings from an .lsr configuration file

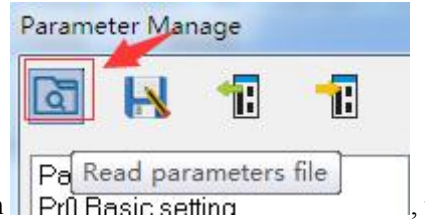

• Open parameter window, then click icon  $||P||$   $\overline{P}$   $\overline{R}$  as it is not mean it will show as

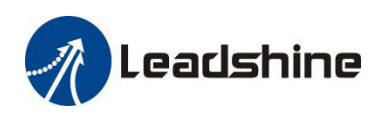

#### Figure 16 .

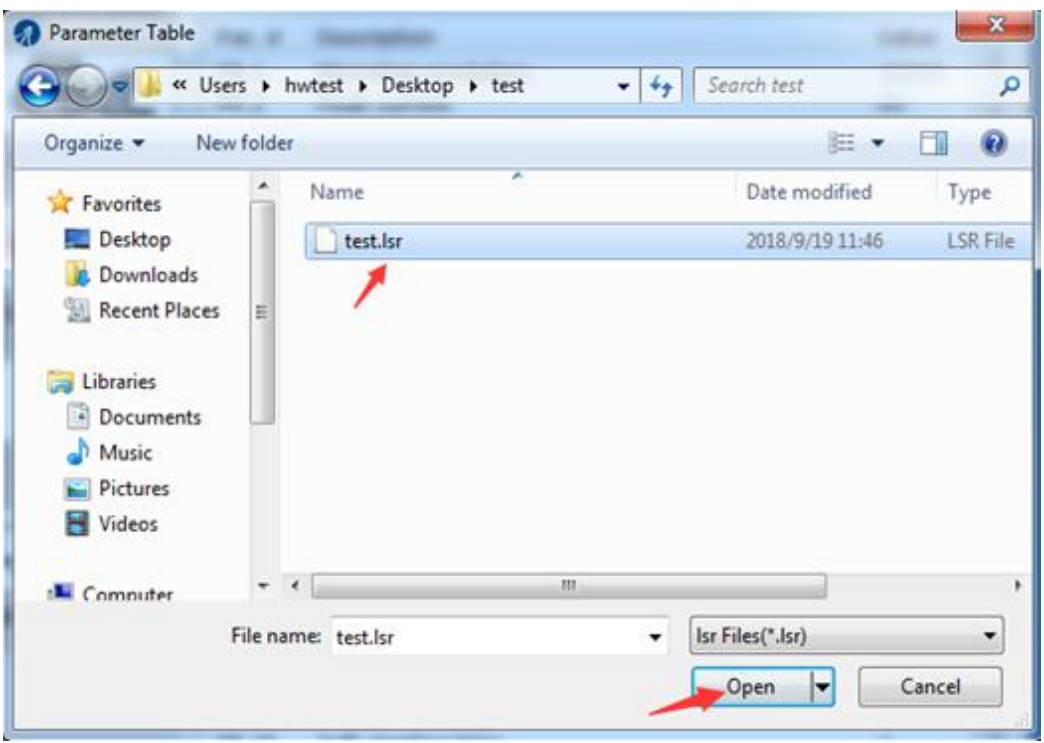

Figure 16: open an .lsr configuration file window

• Find and select the .lsr configuration fil click "OK" button. After the configuration file is open, then

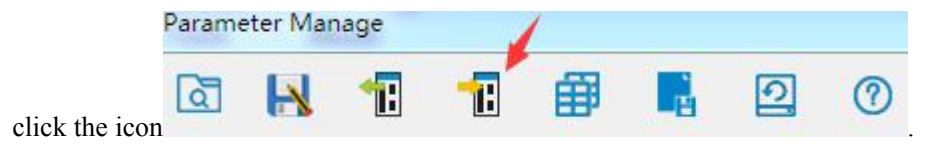

D closed loop stepper drive. After a configuration file is opened, to get back to its original settings you will need to repower the CS1-

#### <span id="page-20-0"></span>**7.2 Save a Configuration File**

Follow the following steps to save the current parameters into an .lsr configuration file

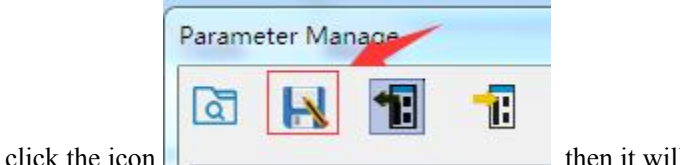

• Open the parameter manage window, click the icon  $\parallel$  \_\_\_\_\_\_\_\_\_\_\_\_\_\_\_\_\_\_\_\_\_\_\_\_\_, then it will show as Figure 17

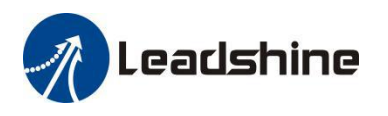

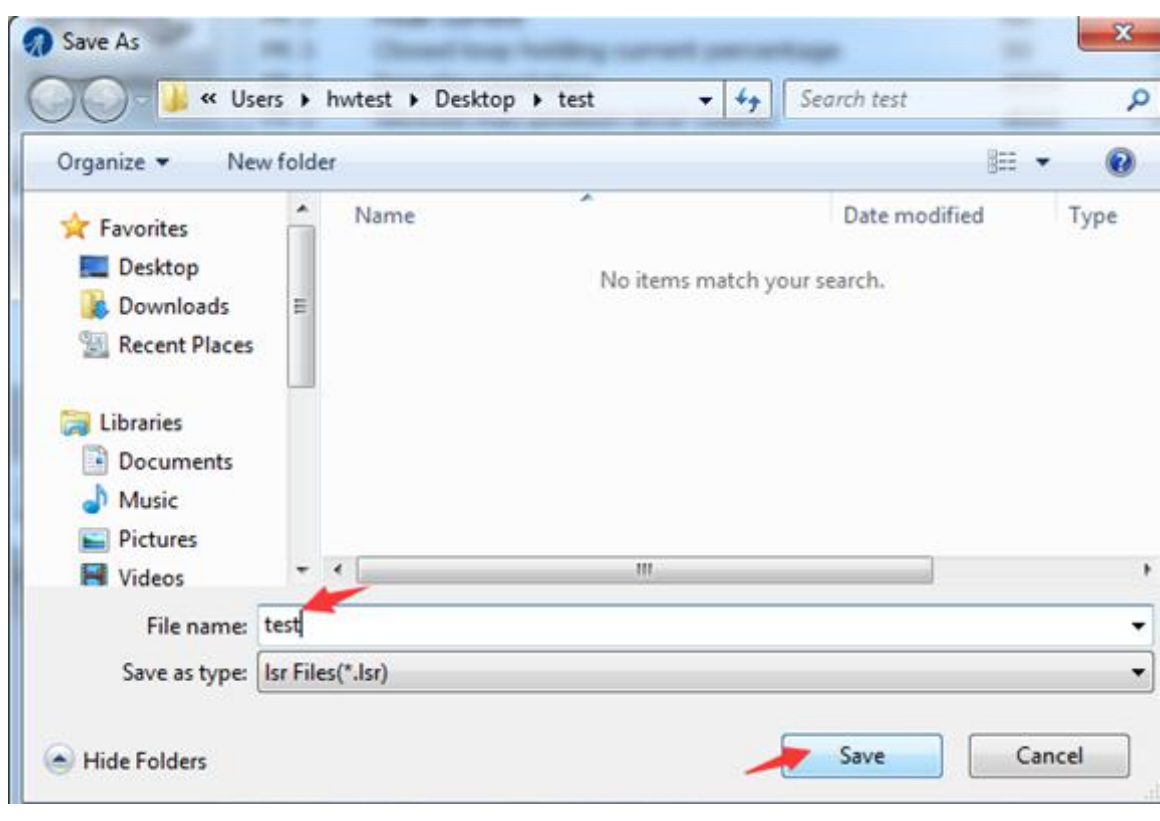

Figure 17: save configuration file

Choose the location and file name and click the Save button.

## <span id="page-21-0"></span>**9. Manage Drive Error History**

You can use the LeadshineMotionStudio for CS1-D software to track error history Previously happened to the connected CS1-D closed loop stepper drives. Follow the following steps for that:

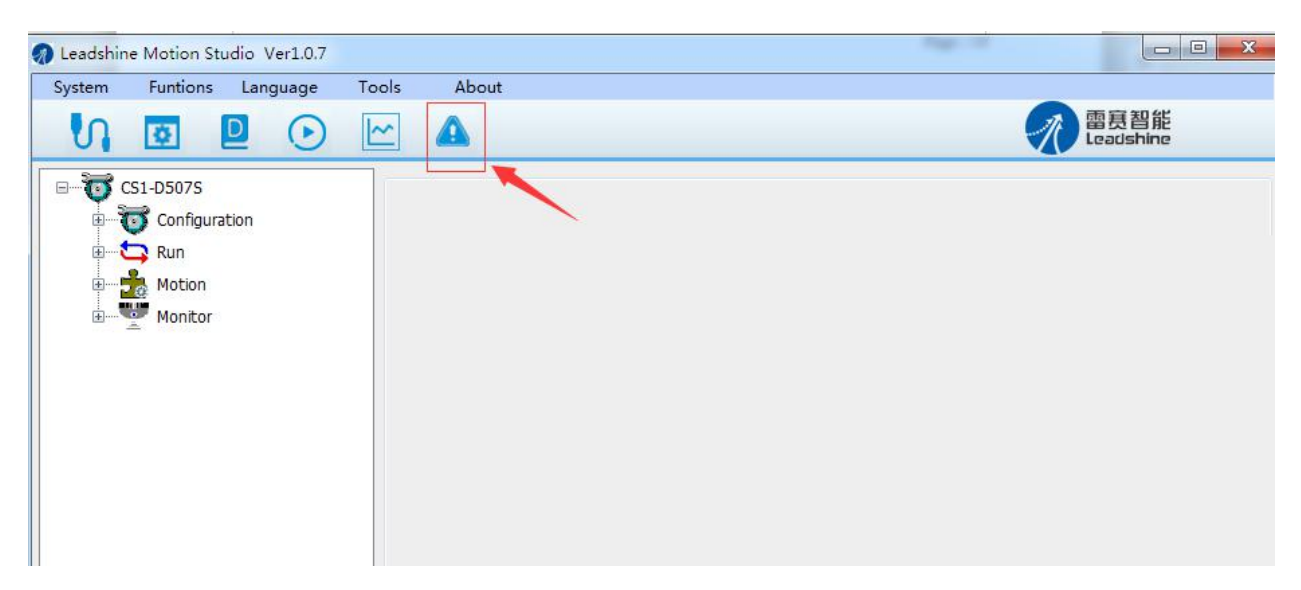

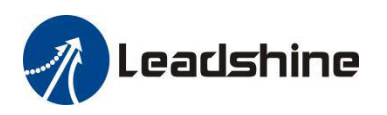

| Alarm Code | Alarm Name | Alarm ID Alarm Reason<br>Alarm Check | Alarm Handle          |                |                            |                                |              |  |  |
|------------|------------|--------------------------------------|-----------------------|----------------|----------------------------|--------------------------------|--------------|--|--|
| Err000     | no alarm   | Alarm                                |                       |                |                            |                                |              |  |  |
|            |            | History<br>Current                   | Cause of non-rotation |                |                            |                                |              |  |  |
|            |            | Alarm Code                           | Alarm Name            |                | Ala Alarm Reason           | Alarm Check                    | Alarm Handle |  |  |
|            |            | Err152                               | initialized position  |                |                            |                                |              |  |  |
|            |            | <b>Err180</b>                        | position error over   |                |                            |                                |              |  |  |
|            |            | Err152                               | initialized position  |                |                            |                                |              |  |  |
|            |            | <b>Err180</b>                        | position error over   |                |                            |                                |              |  |  |
|            |            | Err152                               | initialized position  |                |                            |                                |              |  |  |
|            |            | <b>Err240</b>                        | CRC verification e    | Ala            | Name                       |                                | Value        |  |  |
|            |            | ErrFFF                               | Communication e       | 0              | Error Time(s)              |                                | $\Omega$     |  |  |
|            |            | ErrFFF                               | Communication e       | 1              |                            | Speed of Position Command(rpm) | 0            |  |  |
|            |            | ErrFFF                               | Communication e       | 2              | Relative Position Error(P) |                                | $\Omega$     |  |  |
|            |            | ErrFFF                               | Communication e       | 3              | Speed Command(rpm)         |                                | 0            |  |  |
|            |            |                                      |                       | $\overline{4}$ | Motor Speed(rpm)           |                                | $\mathbf{0}$ |  |  |
|            |            |                                      |                       | 5              | Motor Torque(0.001A)       |                                | $\Omega$     |  |  |
|            |            |                                      |                       | 6              | Current Phase U/A(0.001A)  |                                | $\Omega$     |  |  |

Figure 18: Show the drive's alarm